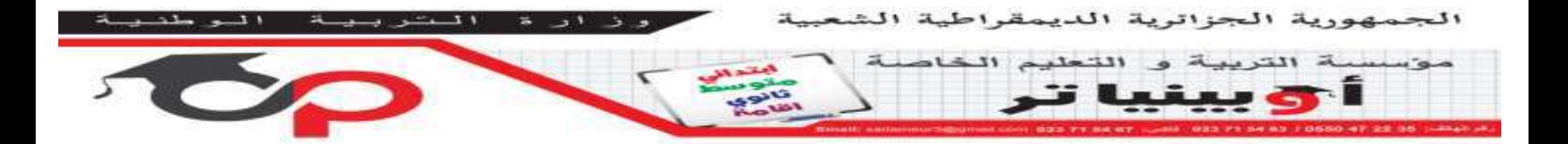

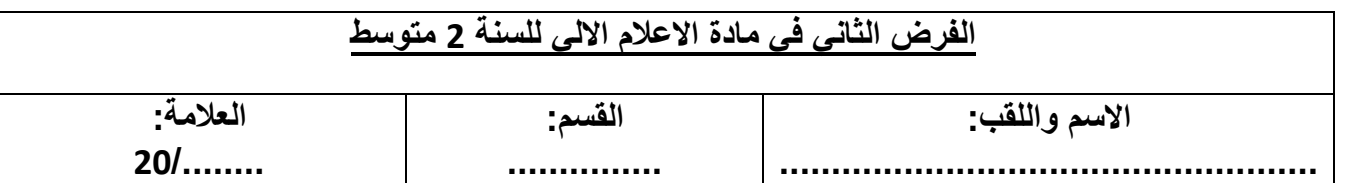

## **التمرين :1**

**أربط ما يلي**

-نحدد الشكل، ثم نضغط على الزر األيمن ثم إضافة فقرة -لوضع كل شكل وحده-نحدد االشكال ثم نضغط على تجميع -تحديد عدة أشكال--نحدد الشكل 1 ثم نضغط على ctrl دون رفع اليد ثم نحدد الشكل 2 -وضع عدة اشكال في شكل واحد<br>-نحدد الاشكال، ثم نضغط على تفكيك

## **التمرين :2**

أكمل الفراغات بالكلمات المناسبة: - إلدراج شكل في برنامج النصوص ننقر على التبويب ........................ - عند تحديد الشكل يظهر لنا تبويب جديد هو.............................. - يمكن ترتيب مجموعة من االشكال التي لها مساحة مشتركة باستعمال األوامر التالية: إظهار شكل خلف شكل ننقر على .................... لجعل شكل في المقدمة ننقر على .....................

## **التمرين :3**

بعد رسم او ادراج االشكال يمكننا القيام بعدة عمليات أذكرها:

- ..................................... ..................................... - ...................................... -
- ..................................... -